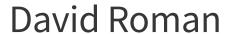

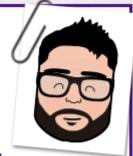

# Graphic & Instructional Designer Website Developer

in uk.linkedin.com/in/dromangb/

dromangb@gmail.com

0751 922 3625

www.davroman.com

# Skills

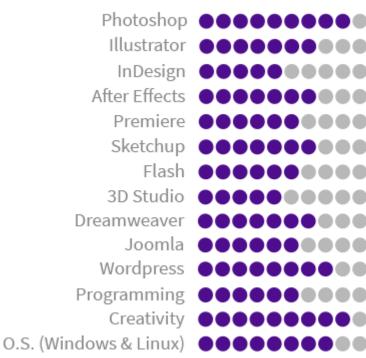

My most recent work has been for EDITE FORMACIÓN (www.editeformacion.com) during the last year. I have been creating course contents and didactic material for this training company. These are some examples:

# 2. Utilización básica de los sistemas operativos habituales.

# 2.1. Sistema Operativo

Como ya hemos visto, el Sistema Operativo es el program conjunto de programas que conforman la base de un sistema informát gestionando el hardware y dispositivos que componen dicho sistema.

El término Interface o Interfaz significa "superficie de contacto" y en el ámbito de la informática hace referencia a la forma en que se conectán el Hardware y el Software. Un claro ejemplo de ello sería la <u>Interfaz Gráfica</u> que nos proporciona el SO para poder interactuar con el Hardware, lo que conocemos como **Entorno de Trabajo**.

El entorno de trabajo depende de la aplicación o programa que i entorino de trasago depende de la galección o programa que iniciemos. Así, el entorno de trabago de programas como viord o Bxcel seria cada pantalla inicial de dichos programas, que nos permiten crear documentos nuevos, editar aliquinos existentes, etc. Por noma general, los Sistemas Operativos una vez finalizada su carga nos sitúan en el Escritorio. Éste se considera el entorno de trabago base de dicho 50 a partir del cual podemos acceder a otros programas, archivos y realizar diversas acciones.

El Escritorio es el entorno de trabajo que cargan la mayoría de 50 como interfaz gráfica para facilitarnos el manejo del equipo y la interacción con el Hardware. En primer lugar veamos el Escritorio de Windows:

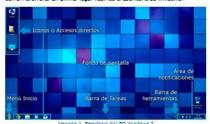

Las elementas que componen el Escritario del SO Windows son: el Los elementos que componen el Escritorio del SO Windows son: el fondo de pantalla sobre el que se distinguen los distrintos Econos que silven de Acceso directo a diversas splicaciones, directorios o programas, la barra de tareas situado de forma habitual en la parte inferior de la pantalla, que incluye el acceso el menú linicio que suele estar indicado con el logo del SO, Icanos o Acceso directos y todas aquellas aplicaciones, arcínivos o directorios ablertos, la barra de herramientas donde puede incluirse el idioma entre otras opciones y tinalmente se muestra el Área de notificaciones, conde se incluyen las Aplicaciones que suelen cargoras junto al SO, como por ejemplo un antivirus, el Centro de Red para estionar la conexión de Red Local o Internet, el Control de Volumen, la hora y fecha del sistema y un pequeño botón para volver al Escritorio.

Si abrimos el Icono Equipo, nos encontramos con la siguiente ventana correspondiente al Explorador de Windows:

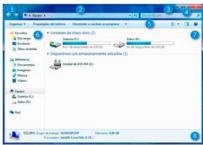

Imagen 1. Explorador de profevos que nos muestra el Equipo

- Las Flechas de navegación nos permiten avanzar o retroceder en los directorios por los que nos movamos al igual que ocurre en un navegador Web. Además, la flecha desplegable situada a la derecha nos muestra una lista de los directorios que hemos ido visitando desde que abrimos la ventana.
- La Barra de direcciones nos muestra la dirección en la que estamos situados. Cada flecha nos lista distintos apartados relacionados con cada sección concreta. Si pinchamos sobre la barra en sí misma, podemos modificar manualmente la dirección para acceder a otra

pormenores del mismo, como su ruta, fecha de la última modificación, tamaño, etc.

Tanto el Escritorio como el Explorador son dos de los entornos de trabajo que más vamos a encontrarnos, sobre todo en el segundo caso, ya que al abir il contenido de un pendrive, un POV, nuestra ceprate personal, etc. será este programa el que nos mostrará el contenido, por lo que debemos familitarizarnos con él para poder navegar de forma eficaz por nuestro equipo.

Como alternativa, Línux comienza a ser una opcián muy recurrida debido principalmente a ser un 50 gratuito y a un entorno de trabajo cada vez más amigable y familiar. Este 50 dispone de muchas distribuciones y cada una puede implementar una interfaz gráfica diferente. En este caso se muestra el Escribório de Ubunta.

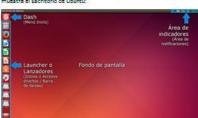

A simple vista ya encontramos muchas similifudes con el Escritorio del SO Windows. La barra superior es empleada por las aplicaciones y venthans que se abran y donde se concentrarán siguans de las opciones que pueden llevarse a cabo en ellas. La barra lateral actús como barra de tareas, conde el primer botón cumple la huncida de medi inicio y el resto son Lanzadores similares a los Iconos y Accesos directos de Windows. Las aplicaciones, archivos o directorios abletros se mostrarán también en esta barra. Arriba a la derecha tenemos el Área de Indicadores donde encontramos las opciones de Red, el iclioma, configuración de sonido, la hora y otras opciones a ejercer sobre el sistema.

A la hora de desplazarnos por el entorno de trabajo, la primera opción es el ratón. Con él podemos acceder a cada Icono haciendo doble cific sobre ellos, al menú finicio, a los Accesos directos anciados en la Barra de tareas y al Área de notificación.

Además del uso del ratón, el teclado también nos permite despiazarnos. Para ello basta con pulsar la tecla Tabulación (±) para pasar a las distintas secciones, como los Iconos sobre el fondo de pantalla, los Accesos directos anciados en la Barra de tareas y el Arae de notificación. El cada sección usaremos las teclas de movimiento (-11-) para movernos por cada opción, que quedará resaltada, y pulsaremos Intro o Enter (-1) para abrirla. El menú Inicio es accesibile de forma directa gracias a la tecla especial con el logo del sistema, generalmente situada entre Ctri y Alt.

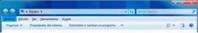

Imagen 4, Barra de herramientas desplecada al pulsar Alt

Tras pulsar Alt, podemos blen desplazarnos por las distintas opciones con el tecisdo o blen pulsar una de las teclas que veamos subrayado, como h para i nª hieramientas. Esta tecis tiene un comportamiento similar en otros entornos de trabajo como Word o Rxcel, salvo que en estos programas, al disponerse de muchas más opciones, éstas quedan resaltadas por números que indican las distintas secciones.

Otro de los atalos de teclado o dicho de otro modo, combin teclas más útiles para desplazarnos por las distintas aplicaciones, directoros o archivos que tengamos abiertos es Alt + Tab:

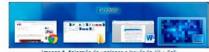

Manteniendo pulsado Alt y tras presionar Tab, aparecerá una lista de todas las ventanas abiertas. Cada pulsación de Tab, siempre manteniendo

UDS CHitacidh cileide de los peternes coerebnos habituless

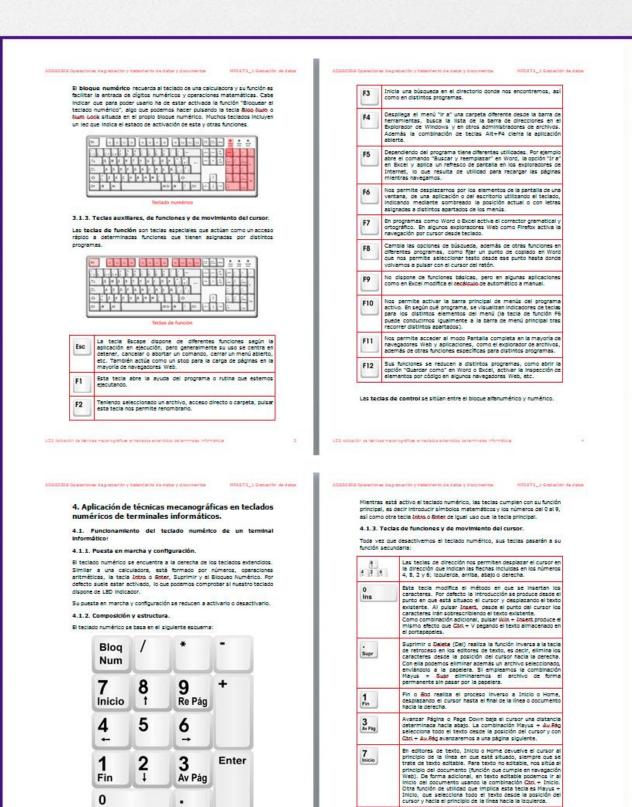

More examples can be seen on my website (http://www.davroman.com/#work).

0 Ins

Supr

The company charges me the development of teaching materials of a particular topic in which I had knowledge. This material consists of complete agenda, summaries, evaluations, glossary, bibliography used, conceptual map, etc.

Once I met the system employing, styles and other issues, I researched everything I needed and developed the material. I have always tried not to use anything straight from the Internet. Instead of that, I have designed my own images and developed the agenda in my own words and experiences, adding practical examples and curiosities.

Some examples of my images are the next:

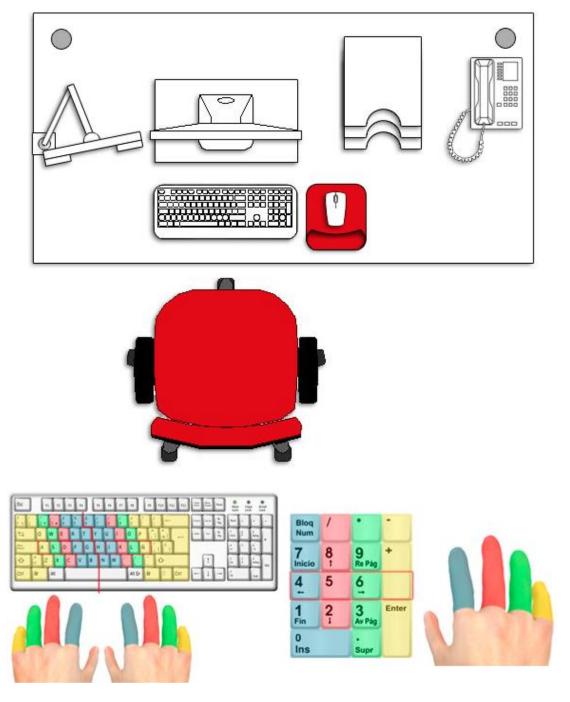

But you can find more examples on the work placed in my website, in which almost all of the images included are own design.

When I finished my first job and I gave it, the company was very satisfied, even told me they could think of to modify the next materials to suit the style I had used.

As a freelance graphic designer, during the last 3 years I have designed several website projects, logos, business cards, publicity posters and different material related to the corporate identity of companies and individuals. At the same time, I have kept improving my computer skills.

The next are examples of my last projects, www.virtudfisica.com:

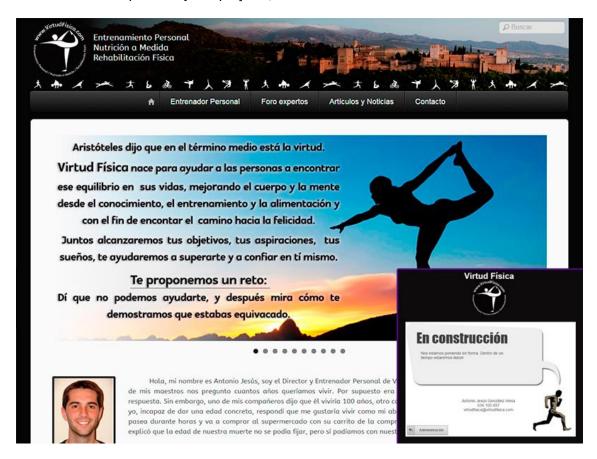

This is a website for a personal trainer. I used WordPress and modified the theme according with the necessities of the customer. I designed the slider, banners, header, details, etc. The website is in maintenance at the moment, so if you visit it now, you will see the small image at the down-right corner, a simple HTML page designed by me and included in a plugin.

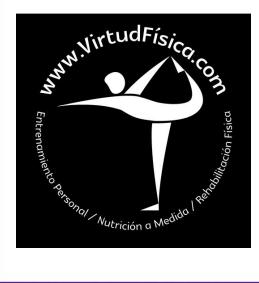

Previously, I designed the logo. Costumer wanted something like a Yoga position and gave me some examples. According to the objective, I designed some logos avoiding straight lines to create a sense of self-relaxation of a Yoga posture. I used a minimalist style to create a simple logo that immediately transmitted the full force of the idea and the company itself, easy to remember and identify. In only one appointment and after a couple of changes suggested by the costumer and myself, we had the logo finished.

The colours to use on logo and website were decided on first appointment. Black and White would be the most relevant and there was a touch of red too, but only for tittles and details on website. Two first designs of the logo were one in black with white background and other white with black background, but the first one lost strength and visibility compared to the second, so it was discarded quickly.

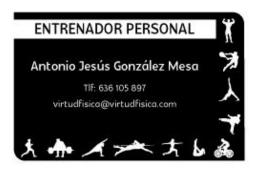

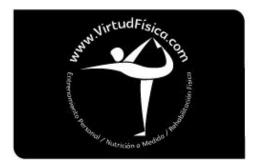

After the logo, I designed a business card which includes the logo itself and information of the personal trainer and owner of website. On the bottom and side can be seen some activities that this trainer makes. I introduced these activities on the website header too.

Other example of my work can be seen through the next link, www.calmer.es:

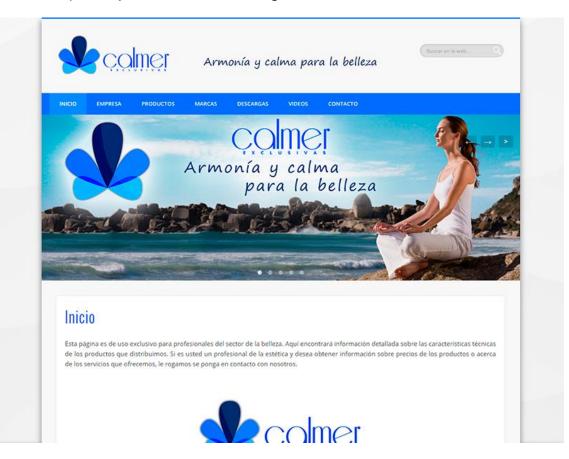

Beauty and Cosmetic website. In that case I used WordPress and modified the theme according with the necessities of the customer too. I designed the slider, banners, header, details, etc. This website have a responsive design, something that previous page have not because the client preferred to keep the same design all the time.

The logo was created before so I tried to keep the colours in both design and appearance of the page. After the first appointment, I had very clear this website must give an impression relaxing and peaceful, so that's the reason of making white as the main colour. That's was so important for the costumer, because his logo and company name plays with the calm.

I introduced most of the information about the products, reviewing the images of each one, and I managed the page as long as was necessary. When the website was done, I designed poster and flyers with publicity of some products too:

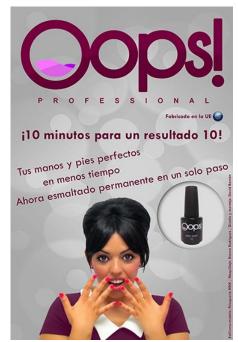

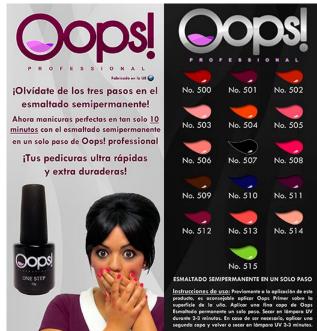

Other example of my work is the next, www.lriware.com:

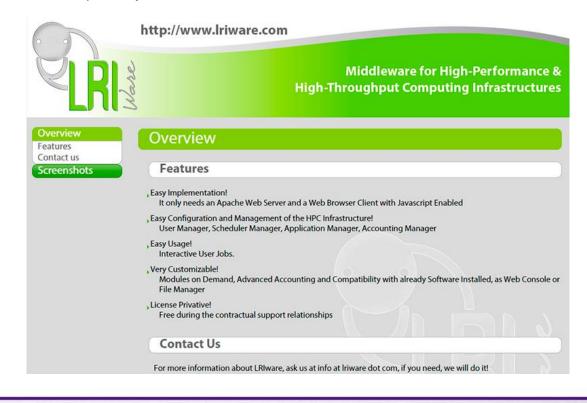

Here I designed the logo. When I had an appointment with my costumers, I knew more about this company and what they did. According to their middleware solutions, I suggested a logo that represents a connection between a plug and a socket, with the name of the company between each.

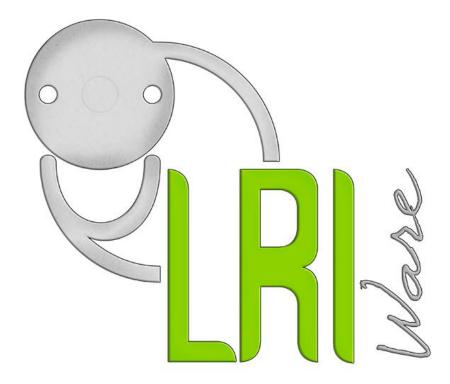

Once the costumers saw the logo, the only thing we had not clear was the colour of the LRI letters, so we proved some variations. Finally we had the idea of use a similar green as the Android logo and the result satisfied the costumers.

After designing the logo, I designed the banner of the website, the business cards, folders for documents, and the pages themselves:

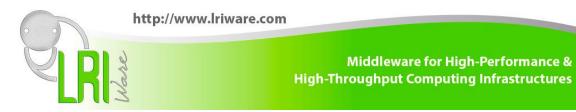

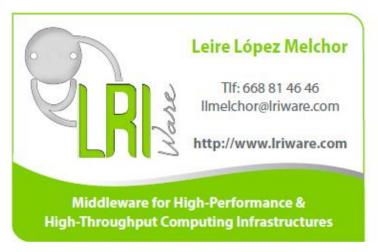

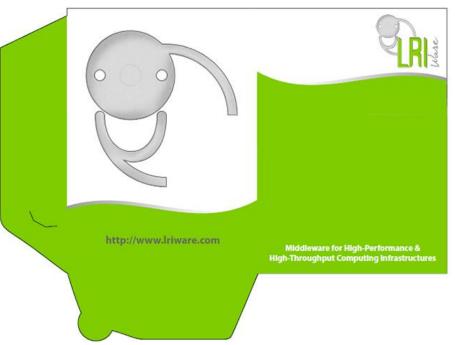

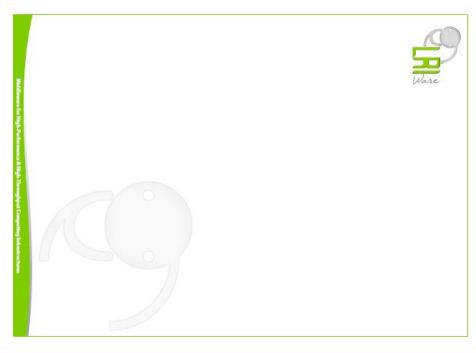

I have worked as website programmer and graphic designer for ATEPROHOGAR S.L. training company for 2 years, **developing its own web** (www.atepro.com), **managing the virtual platform**, and **creating audiovisual material** for courses in collaboration with the teachers: animations, videos, online course contents, etc. Also in this company, I did computer and network maintenance.

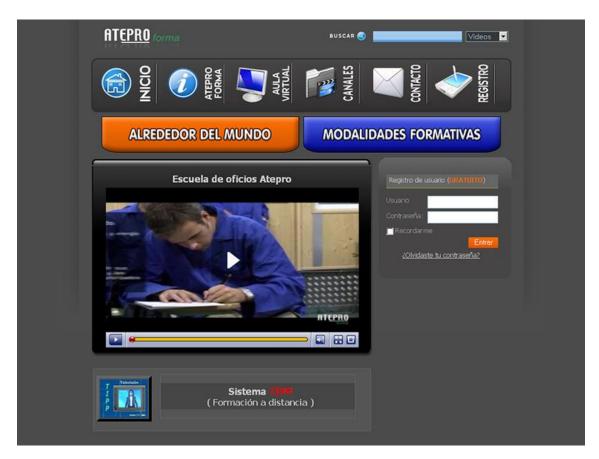

This is the aspect of the web last time I made changes on it.

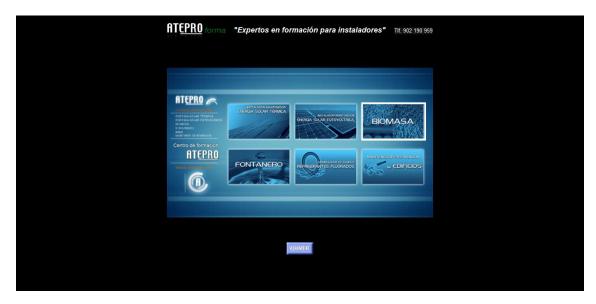

This is Presentation section, an interactive menu with videos of the different courses.

This website was made in PHP, HTML and CSS. I modified the database too, including an administrator menu to manage easily courses, students, partner companies and all necessary information.

In addition to developing and managing the website, I created a multitude of audiovisual content for the courses themselves, including interactive exercises and explanatory videos (you can see examples at bottom of <a href="www.davroman.com/#work">www.davroman.com/#work</a> only in PC) and more like advertising posters, covers of books and DVDs, internal warnings of the company, banner for the web, etc.

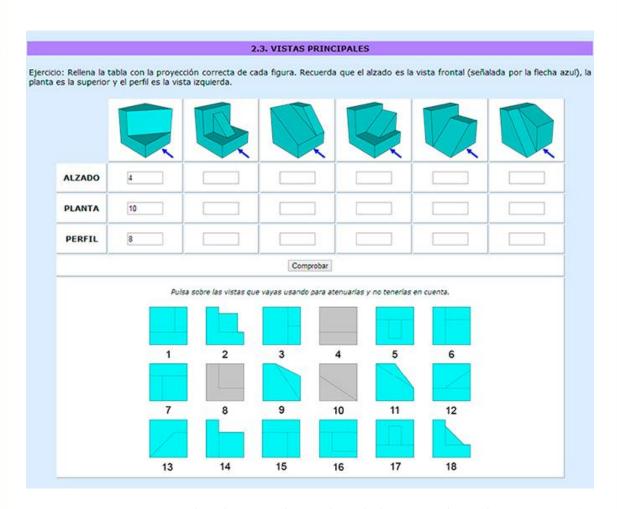

One interactive exercise made with HTML and C++ code in which you must choose the correct view of each figure. Each selected image will be unavailable for the rest of figures. The result will be evaluated after clicking the button, showing a popup with the rights and wrongs of the student.

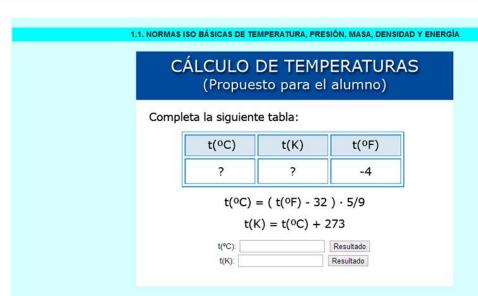

Other interactive exercise which simply correct the entered values.

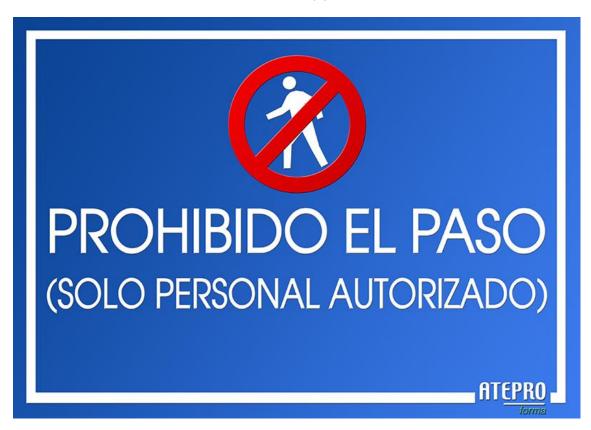

Delimiting access to unauthorized personnel.

To do all this material I used programs like **Photoshop** (which I am expert), **Illustrator**, **After Effects**, **Premiere**, **Google SketchUp** (3D models), **Dreamweaver**, **Adobe Audition** and others.